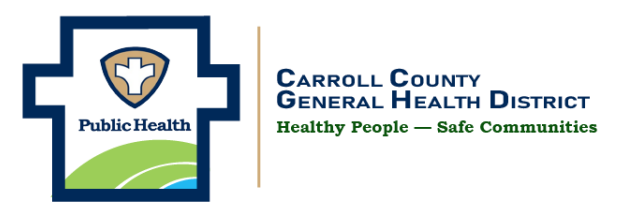

# **ArmorVax Desktop Computer Guide**

#### Step 1: Go to [www.armorvax.com](http://www.armorvax.com/)

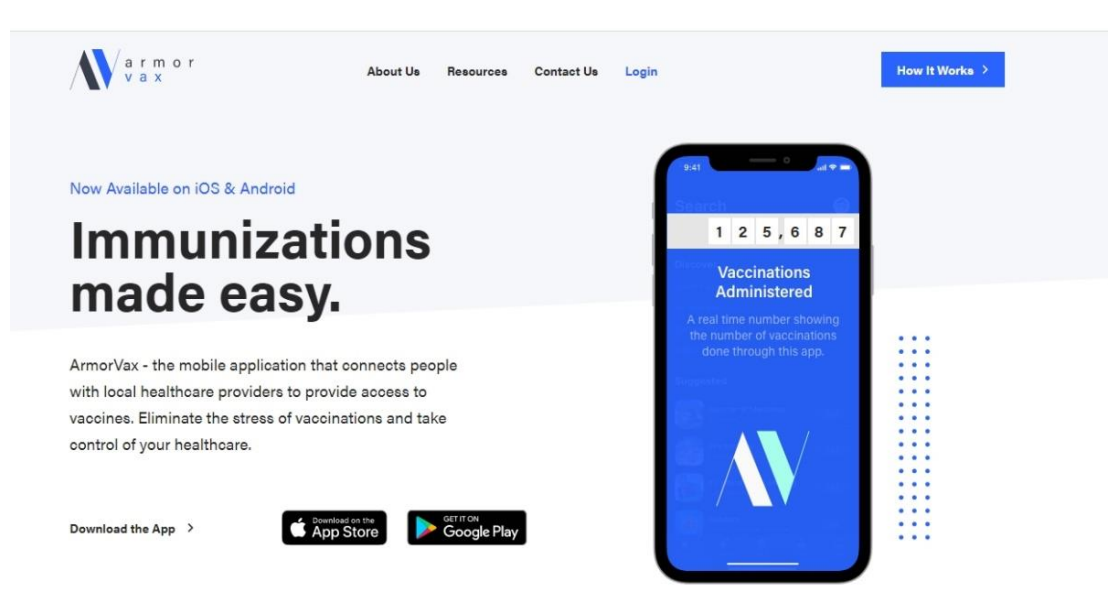

**Step 2:** Go to Log In at top of page and select Patient Log In

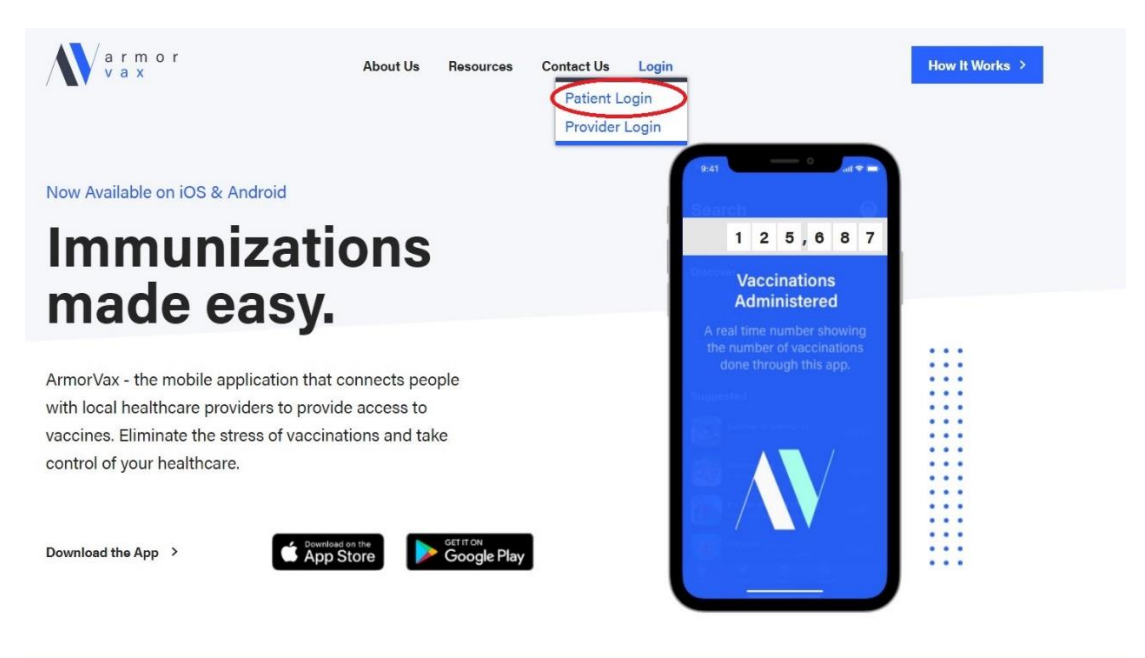

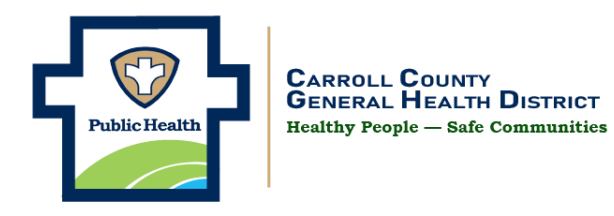

# **Step 3:** Create an Account

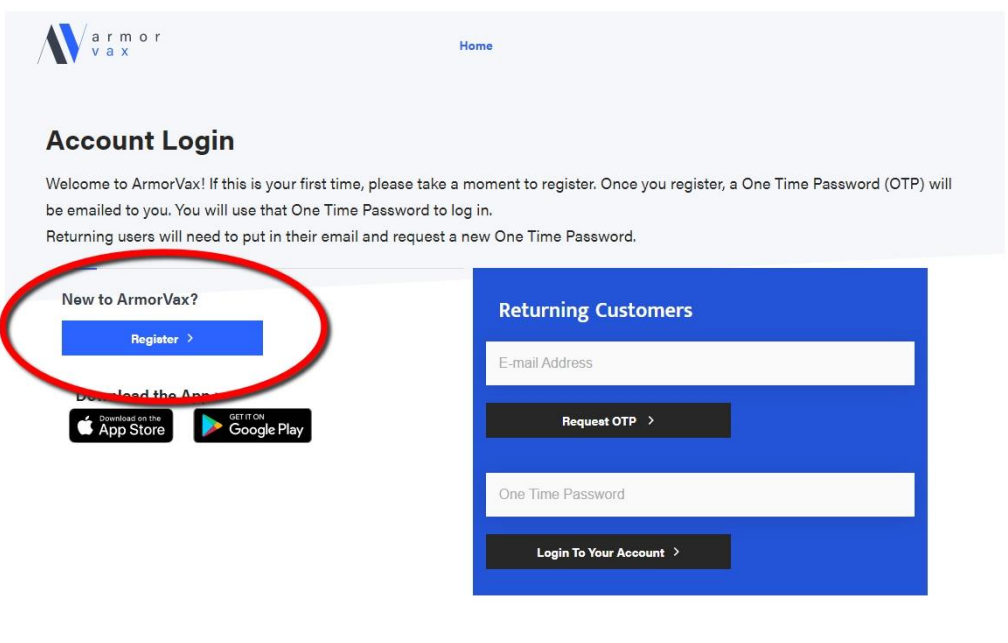

**Step 4:** Please complete all the Required fields and click Next to continue

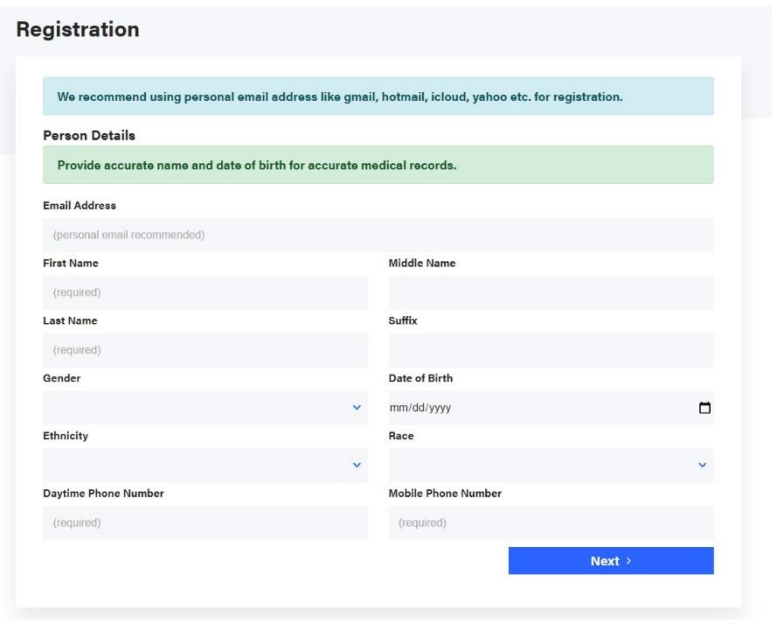

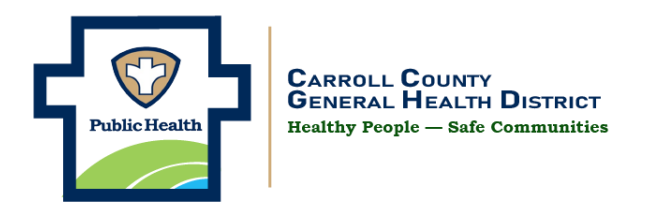

**Step 5:** Complete the Target Population/Occupation Details and click continue

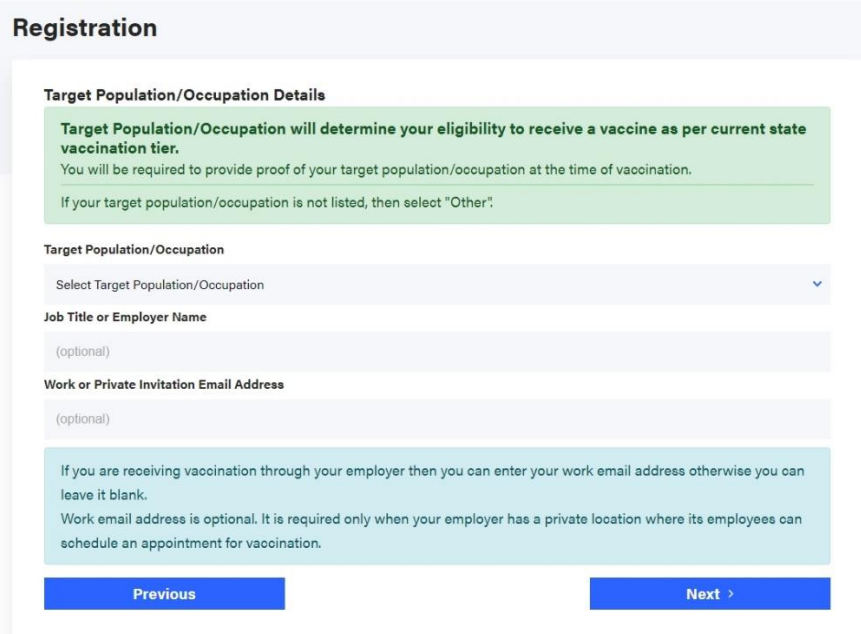

**Step 6:** Complete the Address Details and then answer "Yes" for having health insurance and click Add Insurance. The Carroll County General Health District is requiring Health Insurance Information. The COVID-19 vaccine is Free but there is an Administration Fee we will bill for.

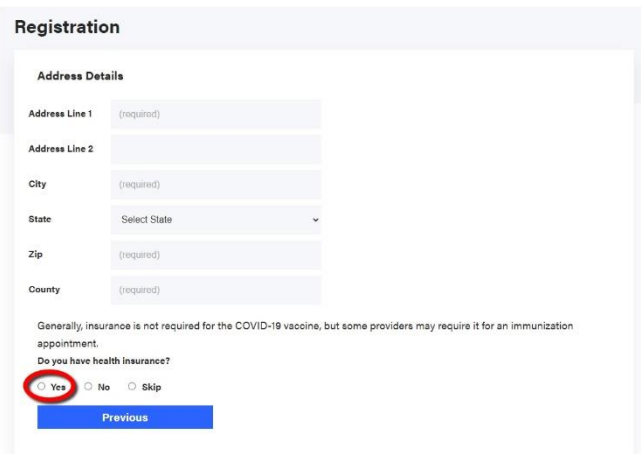

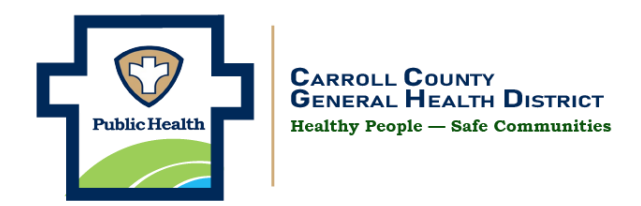

**Step 7:** Fill in the Required fields. If you have Medicaid or Medicare Insurance, There is no address on the back of your card use 123 Columbus Ave, Columbus OH 12345 as the address and then phone number 800-888-1234 you can enter. This will get you past this required field. For all other insurances please enter the address and phone number on the back of your card. After all information is enter click Register. This will make an account with ArmorVax.

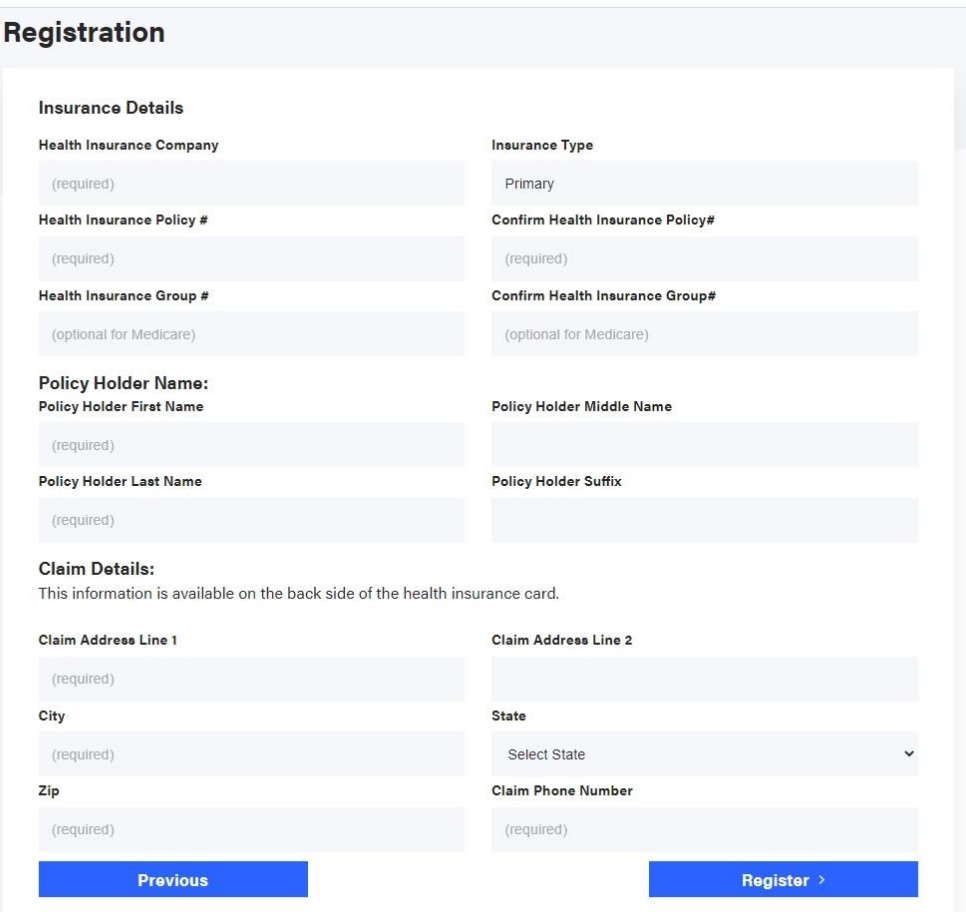

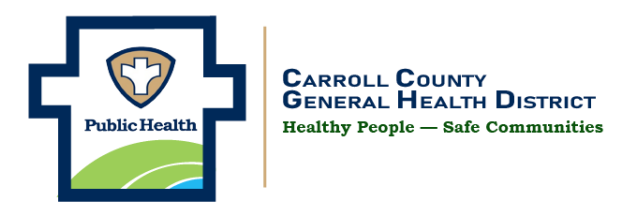

**Step 8:** Now you are a Returning Customer. Go to the blue box that says returning customer. Enter your email address you used and click the black box Request OTP.

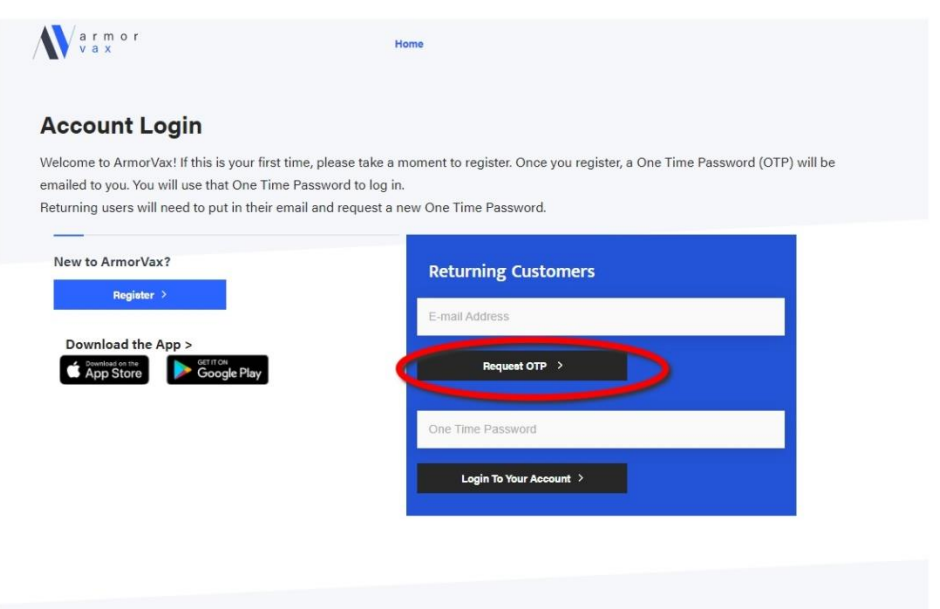

**Step 9: :** Go you your email and open the email from [no-reply@armorvax.com.](mailto:no-reply@armorvax.com) Check you junk or spam folder for this email. It will have a 6-digit number code (in a blue box) to enter on the screen. Enter that number in the white box that says one time password and click Login to Your Account. This code is ONLY VALID for 10 minutes. If you wait you will have to repeat this step

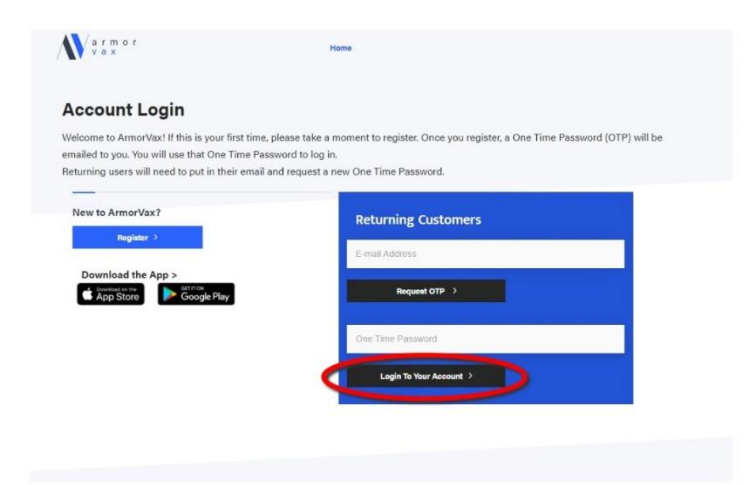

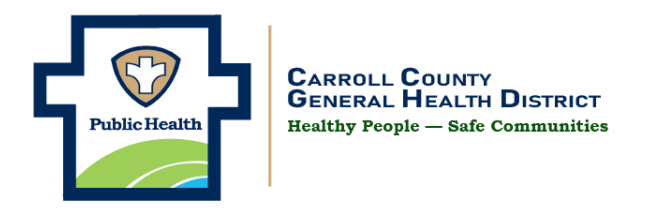

### **Step 10:** Click on Find a Provider

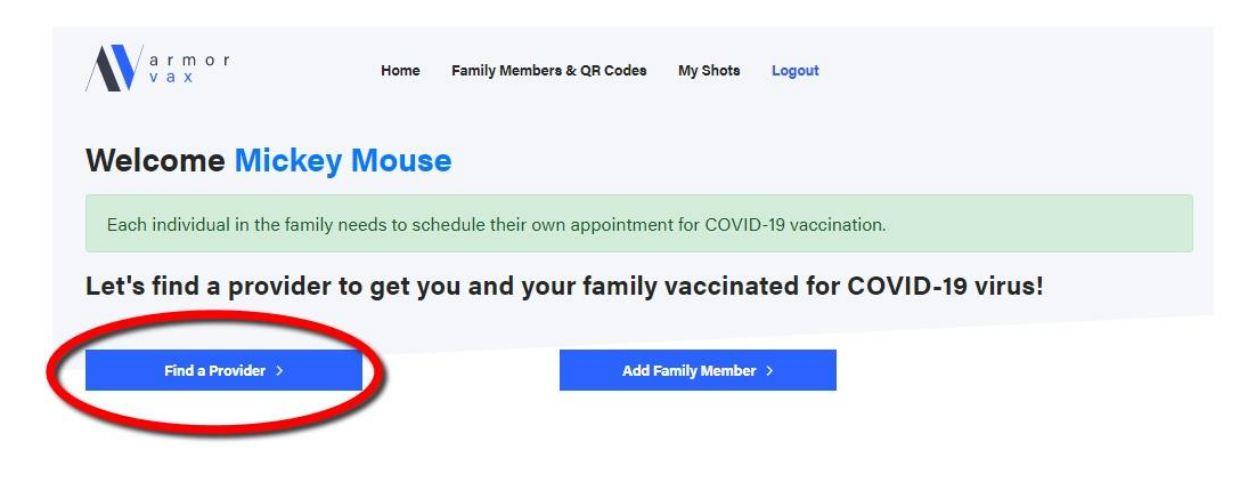

#### **Step 11: Click on your Name**

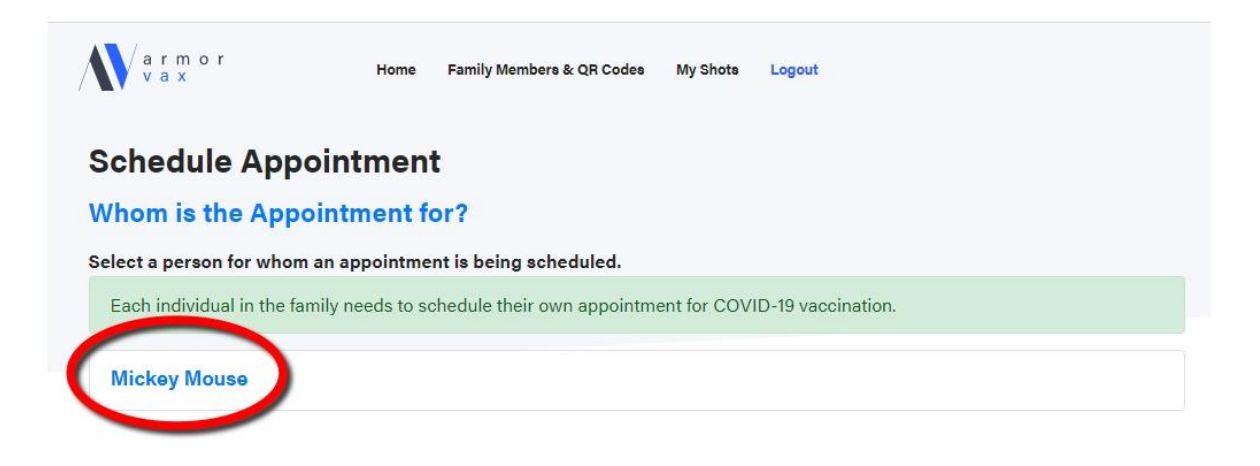

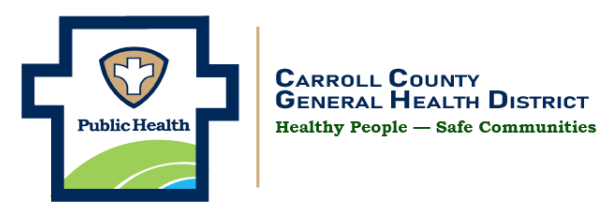

**Step 12: In the blank white box (search field) enter the location (city and state) you are wanting to register. (sites currently available in Carroll County are Carrollton and Malvern)** Enter Carrollton, OH or Malvern, OH click the blue bar search provider

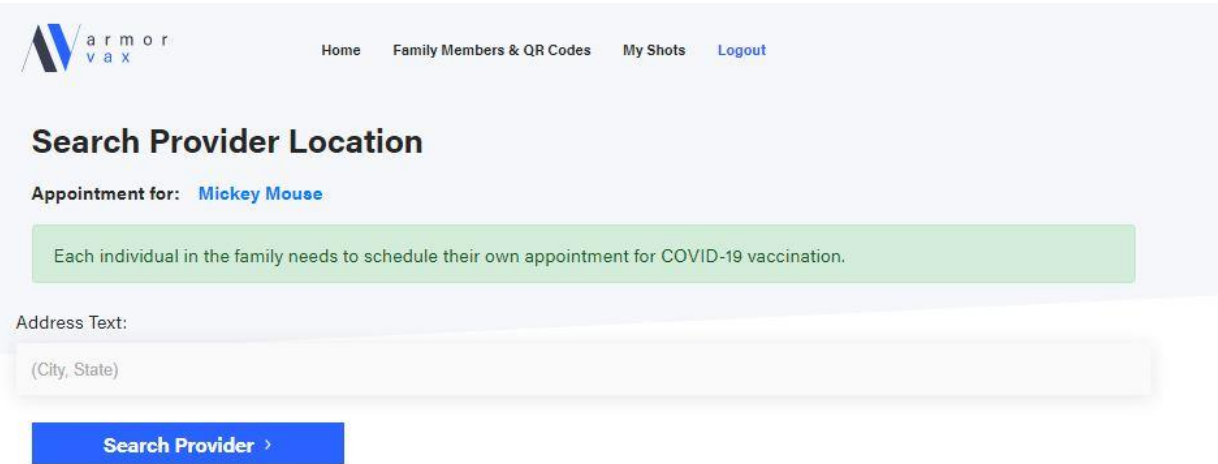

**SPECIAL NOTICE\*\*\*\*\* After you click search provider IF the screen below appears. This means you are not eligible for COVID-19 vaccine at this time. Please check our website [www.carroll-lhd.org](http://www.carroll-lhd.org/) for further information on eligible ages or medical conditions If you need any assistance with this registration process please call 330-627-4866 ext 1530 for assistance. If this doesn't apply to you please proceed to step 13.**

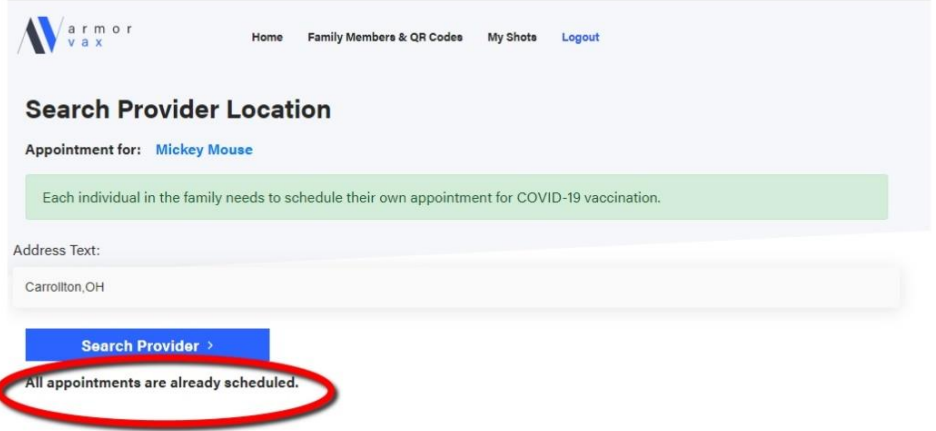

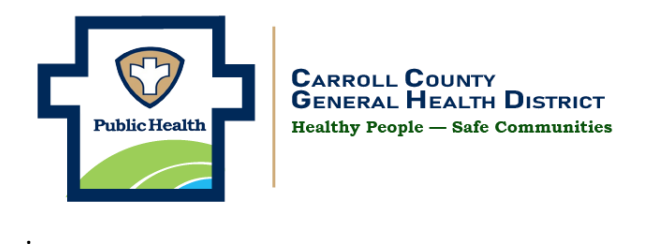

**Step 13:** Click on the location where you would like to schedule. This could say either Carroll County Transit with Carroll County Health Department or Damascus Friends Church in Malvern.

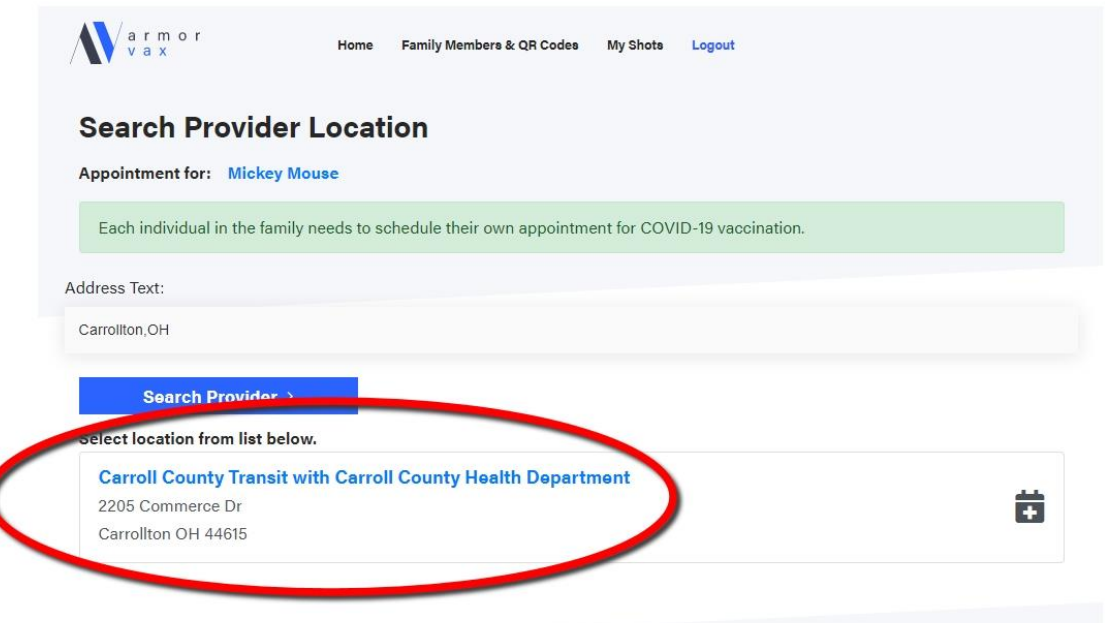

**Step 14:** Answer the following questions and click get available Times.

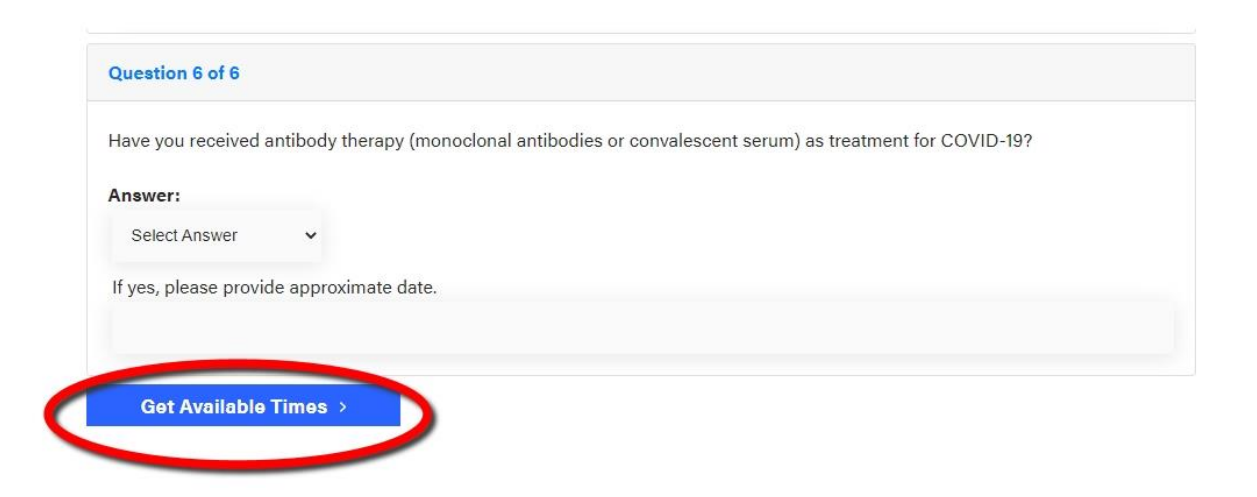

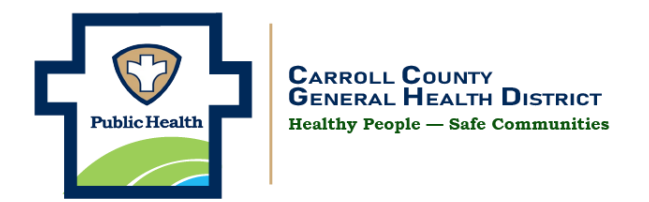

**Step 15:** Select the Date and Time you want to schedule an appointment.

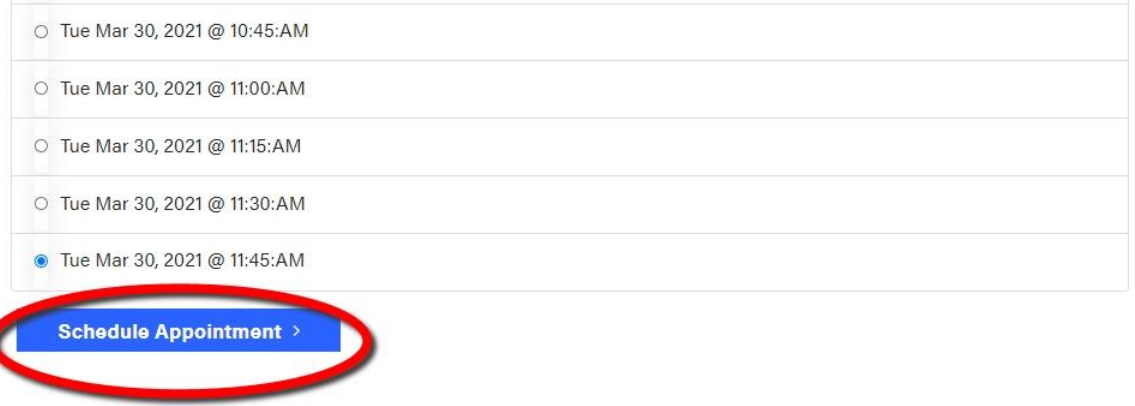

**Step 16:** This screen will show your scheduled appointment (put a circle around the appointment date and QR Code)

**Note \* if you do not get this successfully scheduled you have missed a step and should call us for assistance. ( it is helpful at the clinic if you print this screen or take a picture with your phone)** 

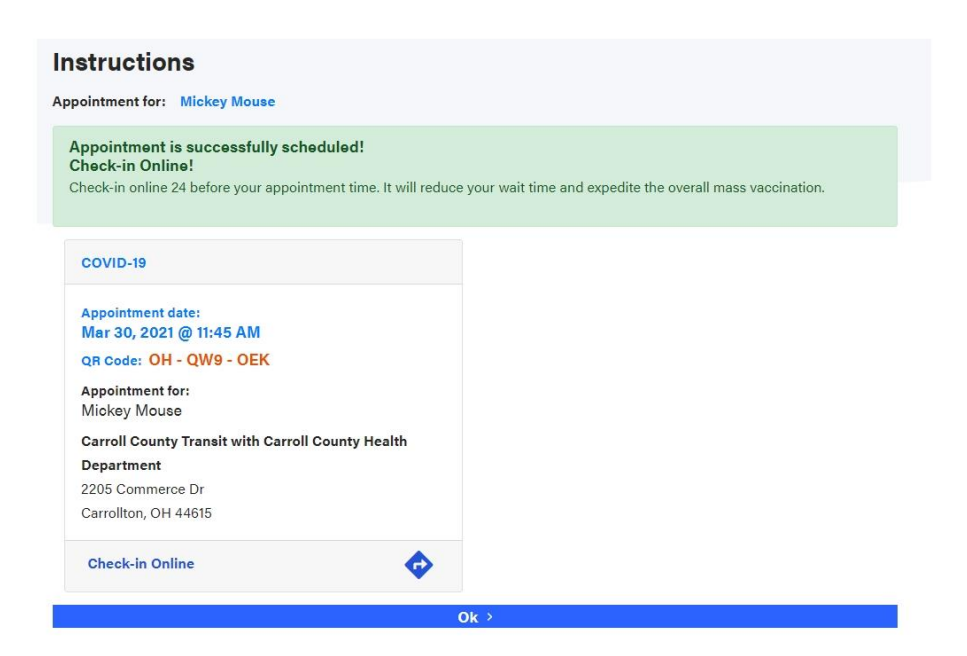

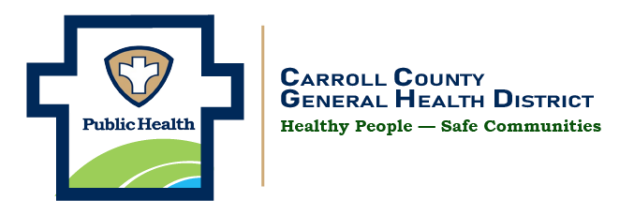

**Step 17:** Click ok to return to the home screen. From here you can add a family member if you would like. You will need the same information that you entered. Refer to steps 4-6 for reference.